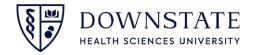

## **Booking Add-On Case**

- 1. Confirm if the Enter Surgical case icon is in your Tool Bar
- 2. If the Enter Surgical Case icon is NOT in your Tool Bar, click Preferences (If it is there, skip to step 7)
- 3. And then select Toolbar

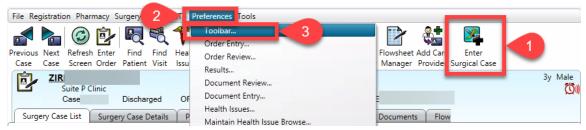

- 4. Select Enter Surgical Case from the Available Buttons list
- 5. Click the Plus Icon to add the tool to the Selected Layout list
- 6. Then click OK

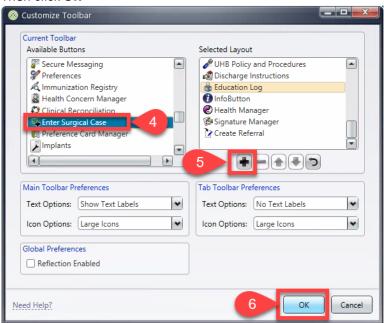

7. Now that the Enter Surgical Case tool is added, find your patient by clicking the **Find Patient** tool

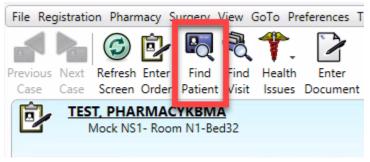

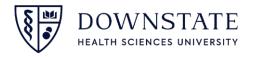

- 8. Once you have found your patient, click the Enter Surgical Case tool
- 9. Enter the booking time in the **start time** field
- 10. Type **OR** in the **Room** field and select the room
- 11. Then click the Add button to add the Procedure and Preference Card

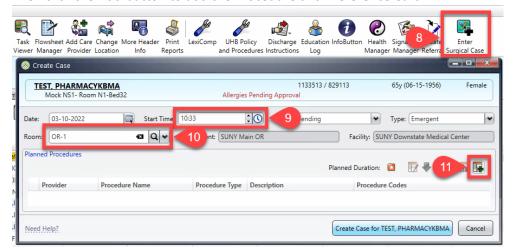

12. Enter the required procedure information then Click **OK** 

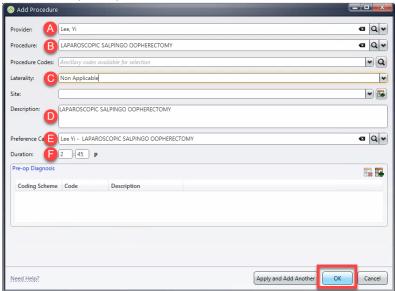

13. To finish creating the case, click Create Case for

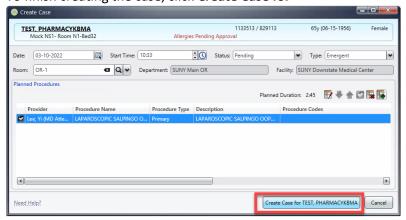